# Adobe Photoshop, Illustrator i InDesign Współdziałanie i przepływ pracy

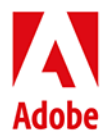

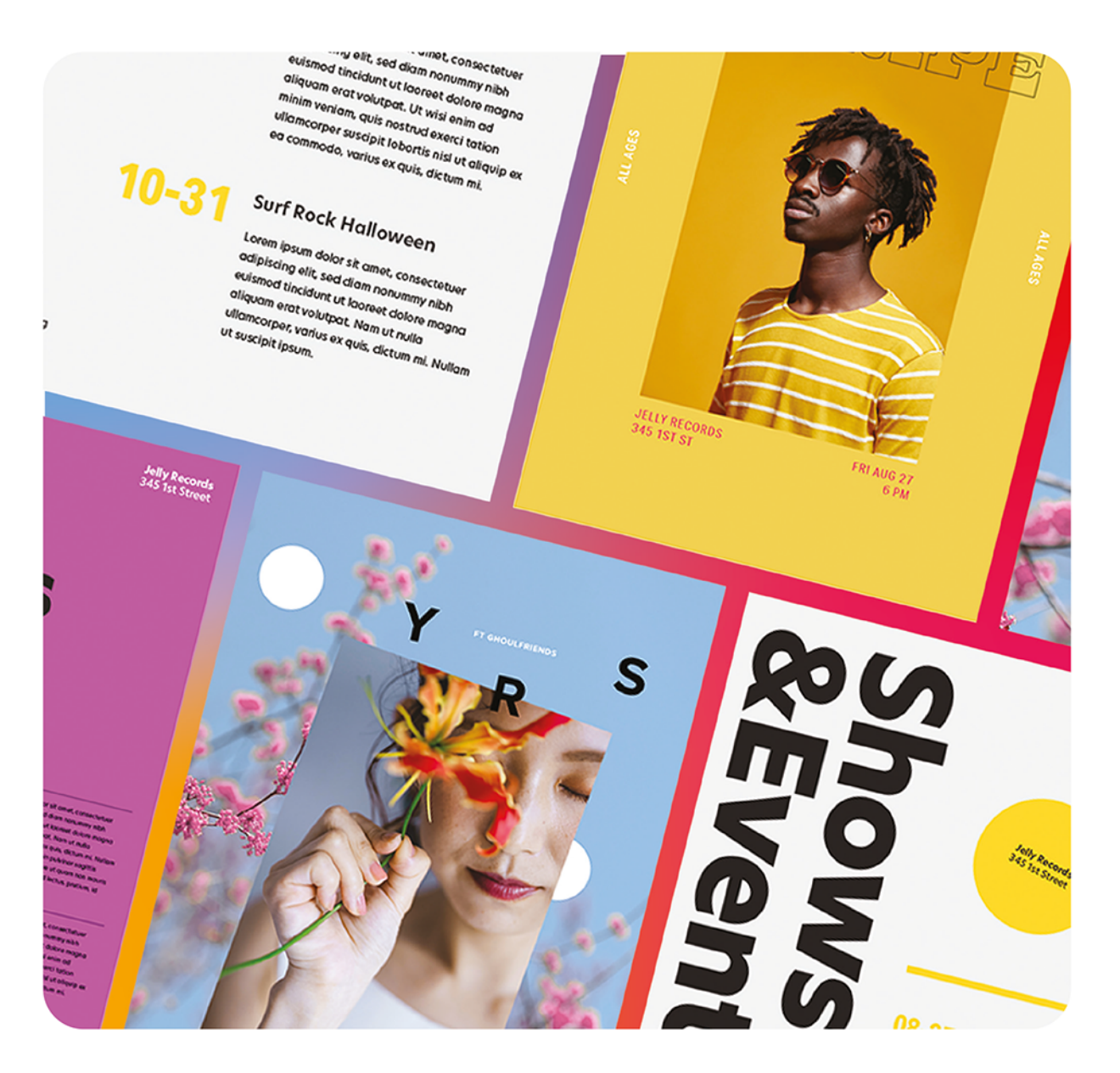

# Oficjalny podręcznik

Oficjalny podręcznik instruktażowy Adobe

Bart Van de Wiele

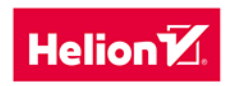

#### Tytuł oryginału: Adobe Photoshop, Illustrator, and InDesign Collaboration and Workflow (Classroom in a Book)

Tłumaczenie: Zbigniew Waśko

ISBN: 978-83-289-0467-5

Authorized translation from the English language edition, entitled Adobe Photoshop, Illustrator, and InDesign Collaboration and Workflow Classroom in a Book, 1st Edition by Bart Van de Wiele, published by Pearson Education, Inc, publishing as Adobe Press, Copyright © 2023 Adobe.

All rights reserved. No part of this book may be reproduced or transmitted in any form or by any means, electronic or mechanical, including photocopying, recording or by any information storage retrieval system, without permission from Pearson Education, Inc.

Polish language edition published by Helion S.A., Copyright © 2024.

Adobe, the Adobe logo, Adobe Fonts, Adobe Press, Classroom in a Book, Creative Cloud, Creative Cloud Libraries, Illustrator, InDesign, and Photoshop are either registered trademarks or trademarks of Adobe in the United States and/or other countries. Adobe product screenshots reprinted with permission from Adobe.

Apple, iOS, and macOS are trademarks of Apple, registered in the U.S. and other countries. Android and YouTube are registered trademarks of Google Inc. Microsoft and Windows are either registered trademarks or trademarks of Microsoft Corporation in the U.S. and/or other countries. All other trademarks are the property of their respective owners.

All rights reserved. No part of this book may be reproduced or transmitted in any form or by any means, electronic or mechanical, including photocopying, recording or by any information storage retrieval system, without permission from the Publisher.

Wszelkie prawa zastrzeżone. Nieautoryzowane rozpowszechnianie całości lub fragmentu niniejszej publikacji w jakiejkolwiek postaci jest zabronione. Wykonywanie kopii metoda kserograficzną, fotograficzną, a także kopiowanie książki na nośniku filmowym, magnetycznym lub innym powoduje naruszenie praw autorskich niniejszej publikacji.

Wszystkie znaki występujące w tekście są zastrzeżonymi znakami firmowymi bądź towarowymi ich właścicieli.

Autor oraz wydawca dołożyli wszelkich starań, by zawarte w tej książce informacje były kompletne i rzetelne. Nie biorą jednak żadnej odpowiedzialności ani za ich wykorzystanie, ani za związane z tym ewentualne naruszenie praw patentowych lub autorskich. Autor oraz wydawca nie ponoszą również żadnej odpowiedzialności za ewentualne szkody wynikłe z wykorzystania informacji zawartych w książce.

Drogi Czytelniku! Jeżeli chcesz ocenić tę książkę, zajrzyj pod adres https://helion.pl/user/opinie/apiiop Możesz tam wpisać swoje uwagi, spostrzeżenia, recenzję.

Helion S.A. ul. Kościuszki 1c, 44-100 Gliwice tel. 32 230 98 63 e-mail: helion@helion.pl WWW: https://helion.pl (księgarnia internetowa, katalog książek)

Printed in Poland.

- Kup ksiażke
- Poleć książkę
- Oceń książke • Oceń książkę
- [Księgarnia internetowa](https://ebookpoint.pl/r/4CAKF)<br>• Lubie to! » Nasza społeczność
- Lubię to! » Nasza społeczność

# **SPIS TREŚCI**

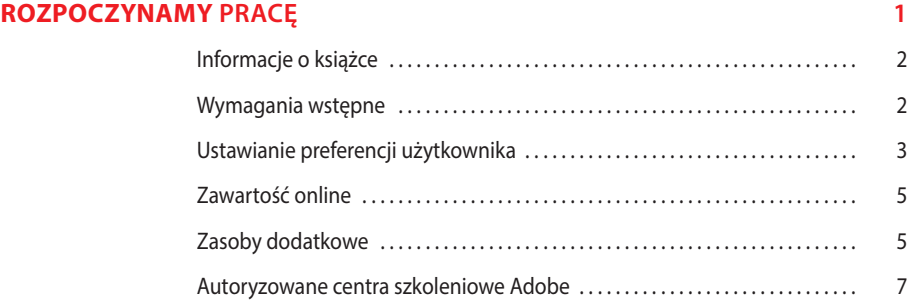

#### **1 PRZEPŁYWY PRACY I FORMATY PLIKÓW 8**

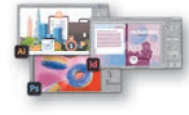

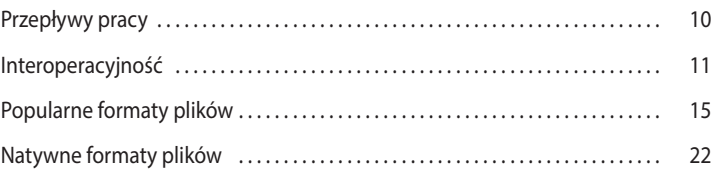

#### **2 WZBOGACANIE PLIKÓW ILLUSTRATORA ELEMENTAMI OPRACOWANYMI W PHOTOSHOPIE 32**

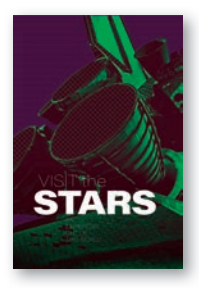

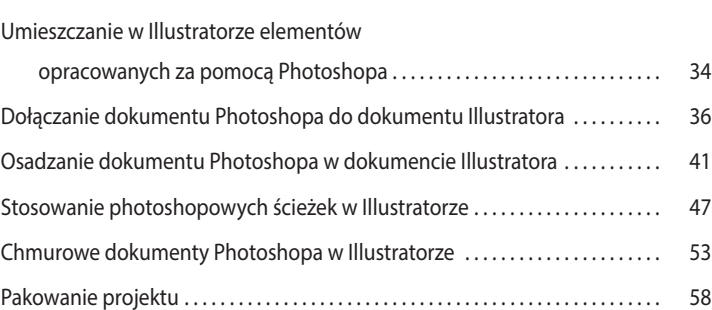

#### **3 STOSOWANIE WARSTWOWYCH PLIKÓW PHOTOSHOPA**  *W* **INDESIGNIE 62**

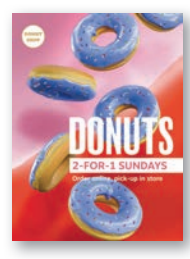

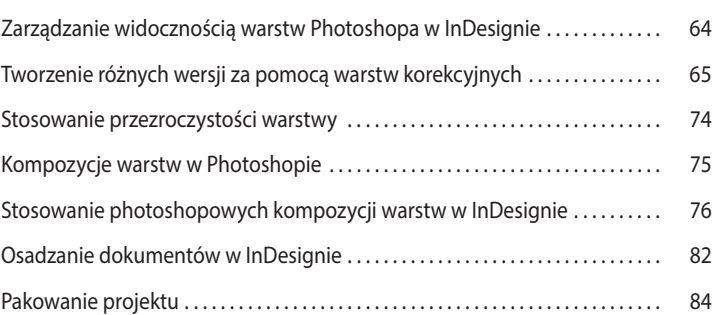

#### **4 PRZENOSZENIE ŚCIEŻEK, KANAŁÓW ALFA I OBRAZÓW W SKALI SZAROŚCI Z PHOTOSHOPA DO INDESIGNA 88**

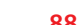

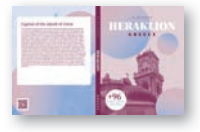

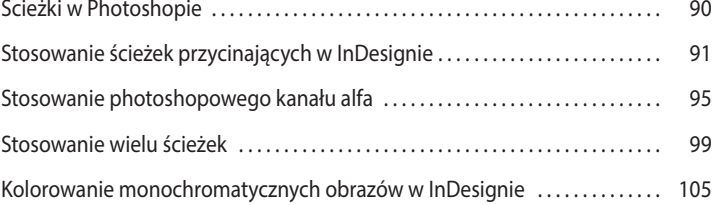

#### **5 STOSOWANIE GRAFIK ILLUSTRATORA W INDESIGNIE 116**

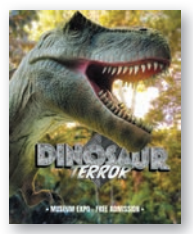

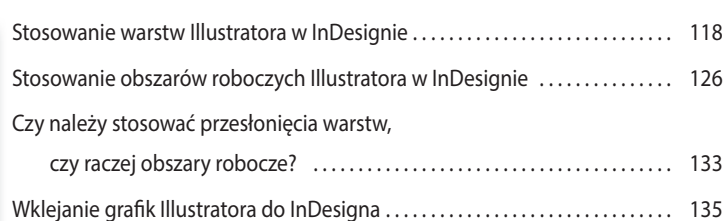

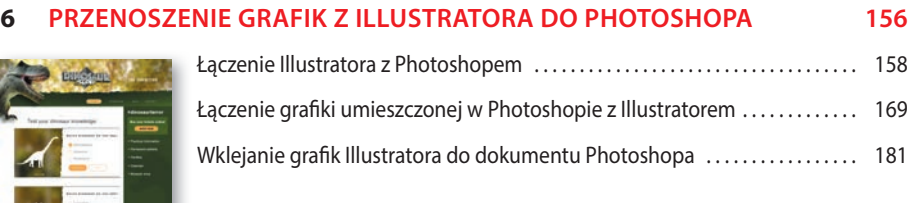

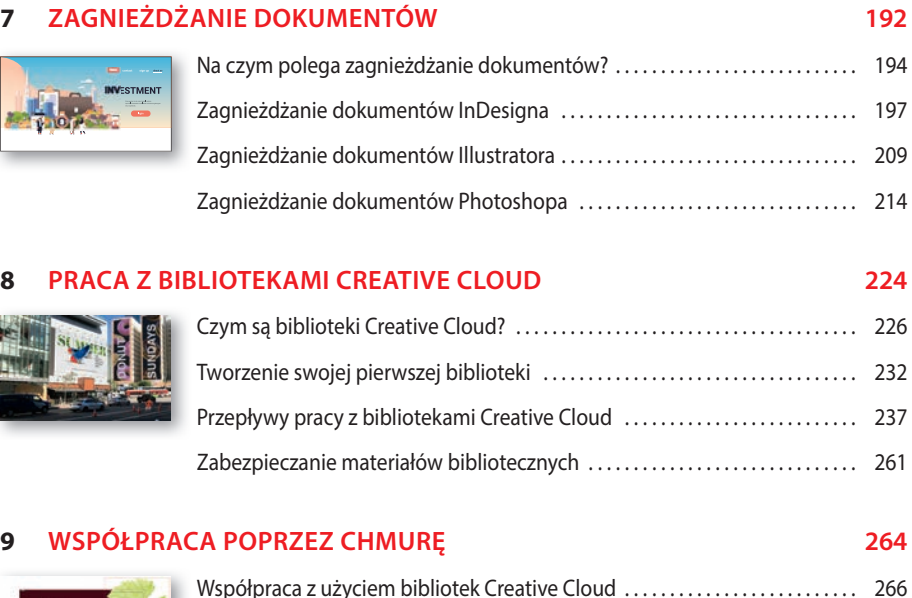

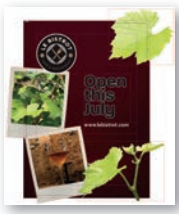

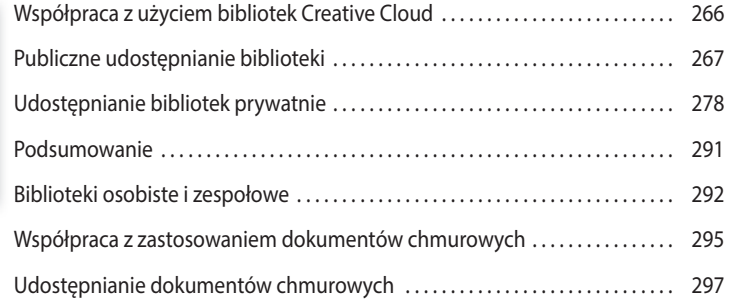

# **2 WZBOGACANIE PLIKÓW ILLUSTRATORA ELEMENTAMI OPRACOWANYMI W PHOTOSHOPIE**

## **Tematyka lekcji**

Podczas tej lekcji nauczysz się:

- **•** stosować różnego typu warstwy w Photoshopie;
- **•** osadzać dokumenty Photoshopa w Illustratorze;
- **•** łączyć dokumenty Photoshopa z plikami Illustratora;
- **•** łączyć chmurowe dokumenty Photoshopa z plikami Illustratora;
- **•** uaktualniać połączone dokumenty Photoshopa;
- **•** wstawiać w Illustratorze ścieżki z Photoshopa;
- **•** nakładać na tekst efekt trójwymiarowości.

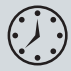

Zaznajomienie się z materiałem zawartym w tej lekcji zajmie około godziny. Aby wykonać prezentowane tu ćwiczenia, należy pobrać materiały pomocnicze, tak jak to zostało opisane we wprowadzeniu, we fragmencie "Gdzie są materiały do ćwiczeń?".

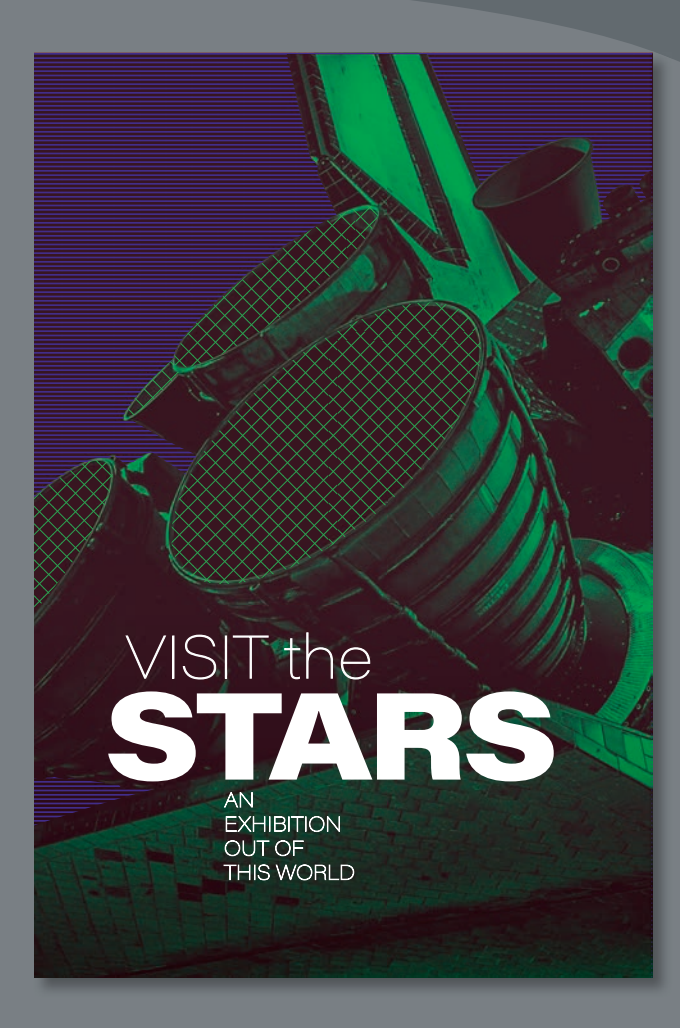

Możliwość umieszczania dokumentów Photoshopa w Illustratorze pozwala na wiele twórczej swobody i dopuszcza znaczną swobodę działania.

# **Umieszczanie w Illustratorze elementów opracowanych za pomocą Photoshopa**

Graficy komputerowi często łączą w jednym pliku elementy przygotowane za pomocą Illustratora i Photoshopa. Opcje dostępne przy przenoszeniu artefaktów z Photoshopa do Illustratora pozwalają na swobodne przełączanie się między tymi programami w celu wprowadzenia niezbędnych zmian i poprawek.

## **Osadzanie a łączenie elementów zewnętrznych**

Ilekroć w książce będzie mowa o **umieszczaniu** elementów opracowanych przy użyciu jednego programu w dokumencie przygotowanym za pomocą innej aplikacji, zawsze trzeba będzie dokonać wyboru pomiędzy **osadzeniem** a **połączeniem**. Każda z tych metod ma wady i zalety i tylko od nas zależy, którą ścieżką pójdziemy. Po wykonaniu wszystkich ćwiczeń prezentowanych w książce łatwiej Ci będzie dokonać właściwego wyboru.

- Połączenie wstawia odwołanie do zewnętrznego pliku. Plik ten pozostaje całkowicie niezależny.
- Osadzenie wstawia kopię zewnętrznego dokumentu z zachowaniem pełnej rozdzielczości.

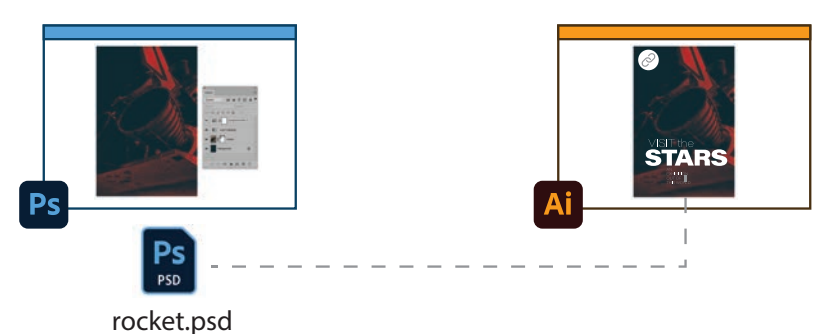

# **Kryteria wyboru toku pracy**

Przyjrzyjmy się kilku kryteriom, jakie warto wziąć pod uwagę przy wyborze właściwego toku pracy. Jeśli nie wiesz, co wybrać, zadaj sobie następujące pytania:

#### **Czy umieszczany element będzie zmieniany?**

Jest to chyba najważniejsze pytanie, jakie należy sobie zadać. Jak często może być konieczne modyfikowanie tego elementu? Jakie mogą zrodzić się problemy, natury twórczej lub technicznej, jeśli umieszczonego elementu nie da się zaktualizować? Jeśli te pytania wprawiają Cię w zakłopotanie, lepiej wybierz połączenie zewnętrznego dokumentu, a nie jego osadzenie, gdyż to ułatwi w przyszłości wprowadzanie jakichkolwiek zmian, gdy na przykład zażyczy sobie tego klient. Zawsze staraj się przewidywać takie sytuacje.

 **Uwaga:** Po utworzeniu połączenia z zewnętrznym plikiem należy uważać, by nie zmienić nazwy tego pliku, nie usunąć go i nie przenieść w inne miejsce. Każda z tych czynności spowoduje przerwanie łącza i przy następnym otwarciu dokumentu Illustrator poprosi o naprawienie usterki.

#### Czy umieszczony plik jest "ciężki"?

Innym ważnym argumentem przemawiającym za łączeniem umieszczanego elementu zamiast osadzania go jest ilość danych wprowadzanych w ten sposób do Illustratora. Osadzanie oznacza dodanie wszystkich danych do dokumentu Illustratora. W rezultacie rozmiar dokumentu Illustratora zwiększy się o rozmiar dokumentu Photoshopa, który może zajmować dziesiątki lub setki megabajtów (a nawet gigabajtów). Nie zawsze jest to problematyczne, ale biorąc pod uwagę potencjalną złożoność grafiki Photoshopa, złożoność dokumentu Illustratora, parametry komputera oraz dostępną przestrzeń dyskową i przepustowość sieci, warto rozważyć łączenie zamiast osadzania, aby uniknąć spowolnień podczas pracy.

#### **Czy umieszczany element będzie udostępniany innym członkom zespołu lub wykorzystywany w innych projektach?**

Weź również pod uwagę konieczność współpracy z innymi interesariuszami lub członkami zespołu przez udostępnienie dokumentu — na przykład za pośrednictwem zewnętrznego serwera lub dysku online. Osadzenie grafiki Photoshopa (zamiast łączenia) odebrałoby im dostęp do wersji, nad którą pracujesz. Ponadto nie miałbyś już możliwości umieszczania i łączenia tego samego dokumentu w pozostałych aplikacjach Adobe, takich jak InDesign, Illustrator i inne.

W takim przypadku rośnie prawdopodobieństwo konieczności jednoczesnej aktualizacji wielu wystąpień tego samego pliku Photoshopa, czego każdy projektant wolałby raczej uniknąć. Jest to wyraźny argument na korzyść łączenia zamiast osadzania pozwala to bowiem na powiązanie wielu dokumentów z jednym źródłem prawdy, które można łatwo uaktualniać ze skutkiem we wszystkich projektach naraz.

Może się również zdarzyć, że ktoś inny będzie chciał użyć tej samej grafiki w swoim projekcie, szczególnie gdy pracujesz w dużym zespole. Jeśli zdecydujesz się na osadzenie grafiki, może zająć trochę czasu, zanim uda się ją wyodrębnić z dokumentu Illustratora i koledzy z zespołu będą mogli jej użyć.

#### **Kiedy należy osadzać grafikę z Photoshopa w Illustratorze?**

Odpowiedź na to pytanie jest całkowicie zależna od odpowiedzi na poprzednie pytania. Jeśli wszystkie trzy odpowiedzi są przeczące, to osadzenie może być dobrym rozwiązaniem. Osadzanie dokumentów Photoshopa w Illustratorze ma następujące zalety:

- **•** warstwy Photoshopa można traktować jak obiekty Illustratora, co oznacza możliwość ich modyfikowania bezpośrednio w Illustratorze;
- **•** element osadzony można poddawać działaniom wszystkich filtrów Illustratora i można mu przypisać każdy efekt dostępny w tym programie;
- **•** łatwiejsze staje się zarządzanie plikiem.

#### E **Wskazówka:**

Illustrator umożliwia konwertowanie dokumentów połączonych na osadzone i na odwrót. Odpowiednie opcje są dostępne w panelu *Properties* (*Właściwości*).

# **Dołączanie dokumentu Photoshopa do dokumentu Illustratora**

W prezentowanym niżej ćwiczeniu pokażę, jak umieścić w dokumencie Illustratora dokument Photoshopa, stosując metodę łączenia, i jak zaktualizować zawartość takiego dołączonego dokumentu.

## **Zaczynamy**

Ćwiczenie rozpoczniemy od obejrzenia ostatecznej kompozycji z umieszczonym w niej elementem zewnętrznym.

- **1** Uruchom Photoshopa i wybierz polecenie *Edit/Preferences/General* (*Edycja/ Preferencje/Ogólne*) (Win) lub *Photoshop/Preferences/General* (*Photoshop/ Preferencje/Ogólne*) (Mac).
- **2** W oknie dialogowym *Preferences* (*Preferencje*) kliknij przycisk *Reset Preferences On Quit* (*Zeruj preferencje przy zamykaniu*), a następnie ponownie uruchom program.
- **3** Z folderu *Lesson02/Imports* otwórz plik *rocket-end.psd*.

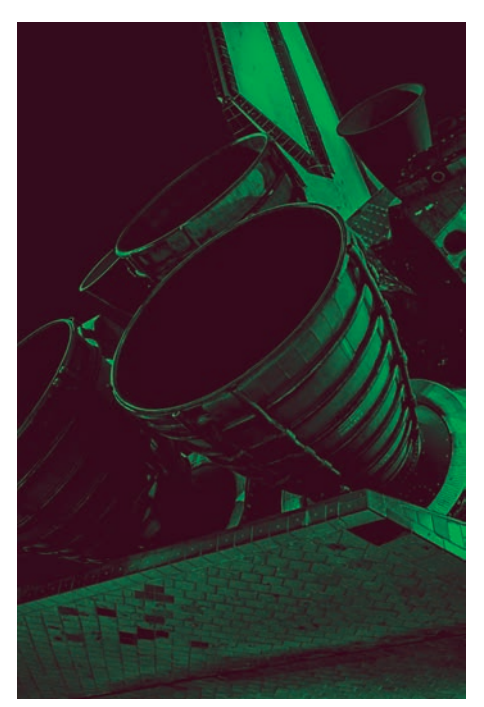

Zdjęcie rakiety zostało pokolorowane w Photoshopie za pomocą warstw dopasowania. Użyjemy go jako tła plakatu, który utworzymy w Illustratorze.

- **4** Zamknij plik *rocket-end.psd*.
- **5** Uruchom Illustratora i wybierz polecenie *Edit/Preferences/General* (*Edycja/ Preferencje/Ogólne*) (Win) lub *Illustrator/Preferences/General* (*Illustrator/Preferencje/ Ogólne*) (Mac).
- **6** W oknie dialogowym *Preferences* (*Preferencje*) kliknij przycisk *Reset Preferences*  (*Zresetuj preferencje*), a następnie kliknij *OK*.
- **7** W oknie, które się otworzy, kliknij przycisk *Restart Now* (*Uruchom ponownie teraz*).
- **8** Z folderu *Lesson02* otwórz plik *L02-poster-end.ai*.

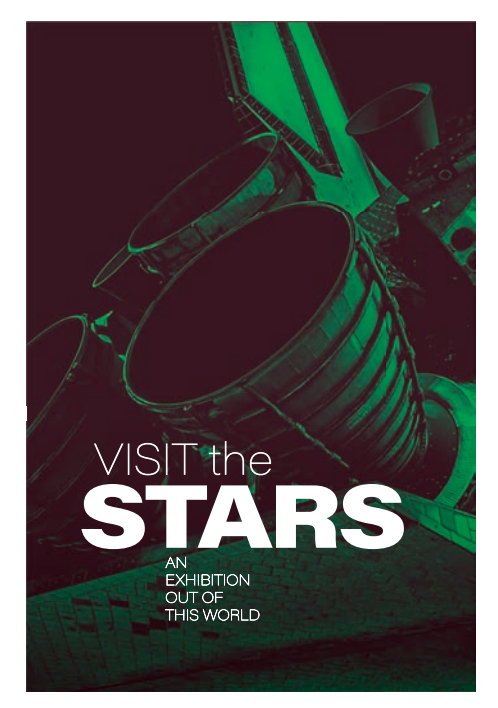

 Tutaj możesz zobaczyć, jak dokument Photoshopa został wykorzystany w Illustratorze do utworzenia plakatu.

**9** Zamknij plik.

### **Przegląd dokumentów Photoshopa i Illustratora**

- **1** Uruchom Photoshopa i otwórz plik *rocket-start.psd* z folderu *Lesson02/Imports*.
- **2** Wybierz polecenie *File/Save As* (*Plik/Zapisz jako*). Photoshop zaoferuje możliwość zapisania pliku w chmurze, ale tym razem z niej nie skorzystamy.
- **3** Zapisz plik pod nazwą *rocketWorking.psd* (rakieta plik roboczy).
- **4** Spójrz na panel *Layers* (*Warstwy*) i zauważ, że projekt składa się z trzech warstw:
	- zwykłej warstwy tła (*Background*),
	- warstwy o nazwie *rocket* (rakieta) z dołączoną maską wektorową,
	- warstwy wypełnienia o nazwie *color mapping* (mapowanie koloru).

 **Uwaga:** Jeśli nie widzisz panelu *Layers* (*Warstwy*), to zapewne jest ukryty. Aby go wyświetlić, wybierz polecenie *Window/Layers* (*Okno/Warstwy*).

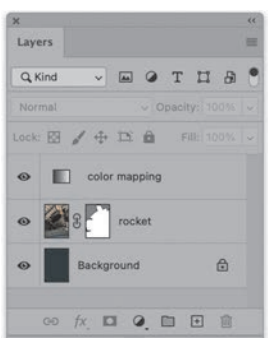

**5** Wybierz polecenie *Image/Image Size* (*Obraz/Rozmiar obrazu*).

**Uwaga:** Wpraw Aktywny obraz ma wymiary 24,25 × 36,25 cala (61,6 × 92,08 cm).

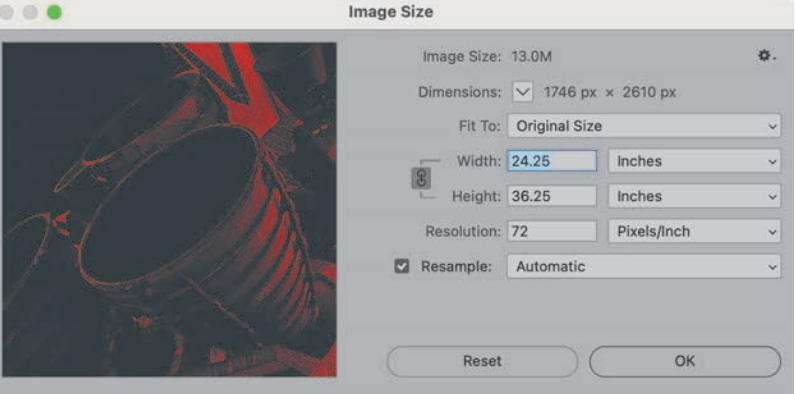

- **6** Kliknij przycisk *OK*, aby zamknąć okno z wymiarami obrazu.
- **7** Pozostaw plik otwarty.
- **8** Uruchom Illustratora.
- **9** Z folderu *Lesson02* otwórz plik *L02-poster-start.ai*.
- **10** Wybierz polecenie *File/Save As* (*Plik/Zapisz jako*). Illustrator zaoferuje możliwość zapisania pliku na dysku lokalnym lub w chmurze. Zaznacz opcję *Don't show again* (*Nie pokazuj ponownie*) i kliknij przycisk *Save on your computer* (*Zapisz na komputerze*).
- **11** Zapisz plik pod nazwą *L02-posterWorking.ai* (plakat plik roboczy).

**Uwaga:** Siatka przezroczystości została włączona, aby poprawić widoczność białych elementów.

- **12** Otwórz panel *Layers* (*Warstwy*) i zauważ, że dokument zawiera dwie warstwy:
	- **•** *text* (tekst) z podwarstwami zawierającymi wszystkie elementy tekstowe (na razie jedyne widoczne w tym dokumencie);
	- **•** *background* (tło), która na razie jest pusta.
- **13** Z przybornika wybierz narzędzie *Artboard* (*Obszar roboczy*) .
- **14** W panelu *Properties* (*Właściwości*) sprawdź wymiary obszaru roboczego. Powinny wynosić  $24 \times 36$  cali (60,96  $\times$  91,44 cm).
- **15** Wybierz polecenie *File/Document Setup* (*Plik/Ustawienia dokumentu*).

dzie dokument ma duże wymiary, ale ze względu na niską rozdzielczość nie nadaje się do wydrukowania pełnowymiarowego plakatu. Pominiemy jednak ten problem, gdyż tematem ćwiczenia jest zupełnie inne zagadnienie.

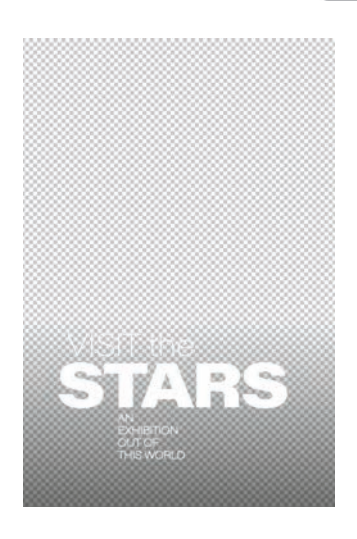

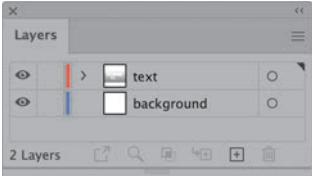

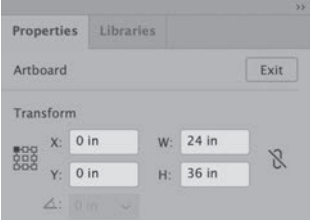

**16** Zauważ, że obszar roboczy jest otoczony spadem (ang. *bleed*) o szerokości 0,125 cala (0,32 cm).

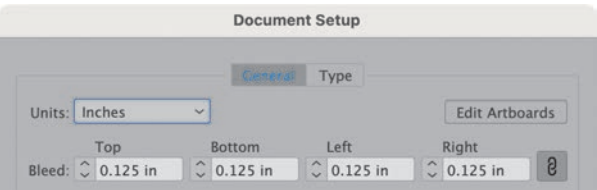

**17** Kliknij *OK*, aby zamknąć okno ustawień.

#### **Umieszczanie metodą łączenia**

- **1** W Illustratorze otwórz panel *Layers* (*Warstwy*) i zaznacz warstwę *background*.
- **2** Z przybornika wybierz narzędzie *Selection* (*Zaznaczenie*) .
- **3** Z głównego menu wybierz polecenie *File/Place* (*Plik/Umieść*).
- **4** Odszukaj folder z plikiem *rocketWorking.psd* i zaznacz ten plik.
- **5** Upewnij się, że opcja *Link* (*Połącz*) jest włączona, a *Template* (*Szablon*) i *Show Import Options* (*Pokaż opcje importu*) są wyłączone.

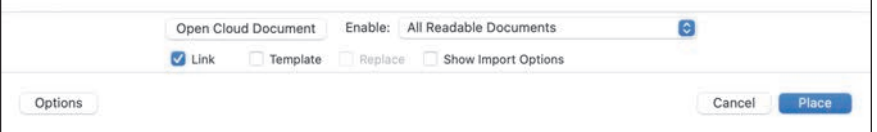

- **6** Kliknij przycisk *Place* (*Umieść*).
- **7** Kliknij obszar roboczy, aby wstawić dokument Photoshopa.

Teraz trzeba będzie ustawić połączony plik w odpowiednim miejscu obszaru roboczego. Pamiętaj, że obszar roboczy ma wymiary 24 × 36 cali, a umieszczony obraz zajmuje powierzchnię 24,25 × 36,25 cala. Różnica (po 0,125 cala z każdej strony) jest równa spadowi, który określiliśmy w oknie *Document Setup* (*Ustawienia dokumentu*).

Pamiętając o tym wszystkim, ustawimy lewy górny róg dokumentu o 1,25 cala na lewo od lewej krawędzi obszaru roboczego i o 1,25 cala powyżej górnej krawędzi. W ten sposób środek połączonego pliku pokryje się ze środkiem obszaru roboczego.

- **8** W panelu *Properties* (*Właściwości*) pod nagłówkiem *Transform* (*Przekształcenia*) kliknij lewy górny punkt odniesienia (ang. *reference point*).
- **9** W polach współrzędnych zmień wartości *X* i *Y* na -0,125 in (–0,125 cala), aby ustawić obraz we właściwym miejscu obszaru roboczego.

Obszar roboczy z ustalonym wcześniej spadem idealnie pasuje do wielkości umieszczonego dokumentu Photoshopa.

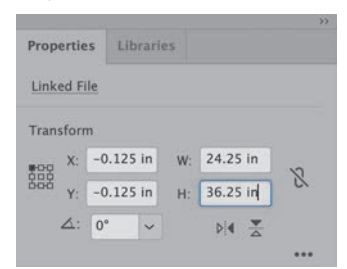

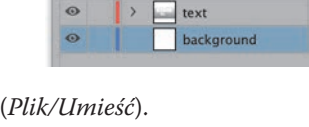

Lavers  $\sim$ 

**10** Zauważ, że umieszczony dokument jest określany w panelu *Properties* (*Właściwości*) jako *Linked File* (*Plik połączony*).

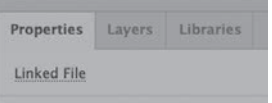

- **11** W lewej górnej części panelu kliknij nazwę *Linked File* (*Plik połączony*), aby na chwilę włączyć podgląd panelu *Links* (*Łącza*). Zwróć uwagę na ikonę łącza widoczną obok nazwy dokumentu.
- **12** Kliknij dwukrotnie nazwę umieszczonego dokumentu, aby wyświetlić więcej jego właściwości.

Pozycja o nazwie *Location* (*Lokalizacja*) zawiera pełną ścieżkę dostępu do folderu źródłowego.

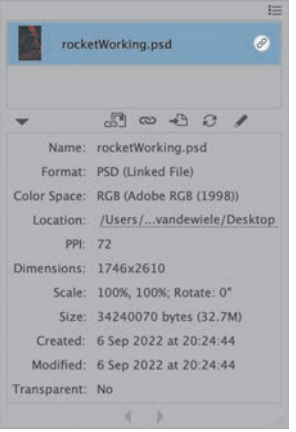

### **Aktualizacja dokumentu Photoshopa**

*Hue/Saturation* (*Barwa/Nasycenie*).

- **1** Wróć do Photoshopa.
- **2** U dołu panelu *Layers* (*Warstwy*) kliknij ikonę *Create new fill or adjustment layer* (*Utwórz nową warstwę wypełnienia lub korekcyjną*) i z rozwiniętego menu wybierz opcję *Hue/Saturation* (*Barwa/Nasycenie*).

W panelu *Properties* (*Właściwości*) pojawią się ustawienia warstwy korekcyjnej

Solid Color... Layers Gradient... **EOTHA** Pattern...  $Q$  Kind Onanity Brightness/Contrast... Levels... Lock: 图 / 中 Di 自 Curves... 四 Hue/Saturation 1 Exposure... Vibrance..  $\Box$  color mapping Hue/Saturation. rocket Color Balance... Black & White... Photo Filter... Channel Mixer... Color Lookup... **DODDS** GD fx

**Uwaga:** Jeśli nie możesz znaleźć panelu *Properties* (*Właściwości*), wybierz polecenie *Window/Prtoperties* (*Okno/ Właściwości*).

#### E **Wskazówka:**

Kliknięcie ścieżki prowadzącej do folderu z umieszczonym dokumentem spowoduje otwarcie tego folderu w systemowej przeglądarce plików.

**3** W panelu *Properties* (*Właściwości*) przeciągnij w prawo suwak *Hue* (*Barwa*) aż do wartości +140. Rakieta przybierze kolor zielony, a tło stanie się nieco cieplejsze.

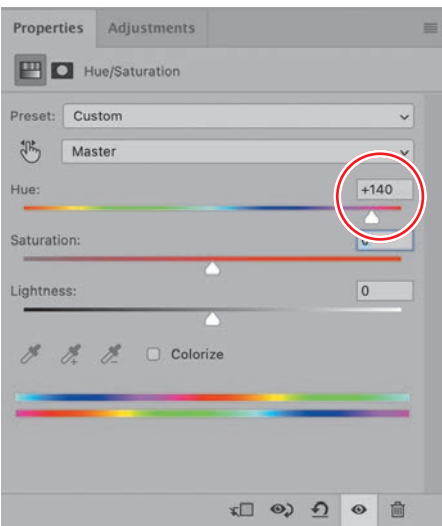

- **4** Wybierz polecenie *File/Save* (*Plik/Zapisz*), aby zapisać bieżący stan pliku.
- **5** Uaktywnij Illustratora.
- **6** Illustrator poinformuje Cię, że połączony plik został zmodyfikowany. Kliknij przycisk *Yes* (*Tak*), aby uaktualnić zmieniony plik.

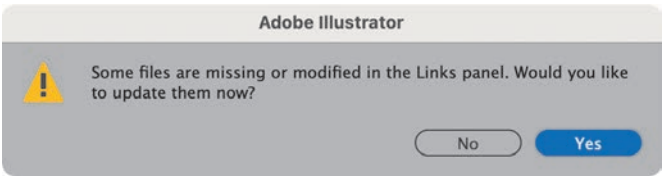

- **7** Zapisz bieżący stan projektu.
- **8** Zamknij dokument, ale nie zamykaj Illustratora.

# **Osadzanie dokumentu Photoshopa w dokumencie Illustratora**

Następne ćwiczenie będzie świetnym przykładem sytuacji, w której warto zastosować metodę osadzania jednego dokumentu w drugim.

**Uwaga:** W każdym ćwiczeniu prezentowanym w tej książce zakładamy, że używane programy mają włączone ustawienia domyślne. Jeśli nie wiesz, jak takie ustawienia przywrócić, wróć na początek podrozdziału "Dołączanie dokumentu Photoshopa do dokumentu Illustratora".

**Uwaga:** Jeśli w odpowiedzi na pytanie o uaktualnienie pliku klikniesz przypadkowo przycisk *No* (*Nie*), możesz taką aktualizację przeprowadzić później za pośrednictwem panelu *Links* (*Łącza*) otwieranego za pomocą polecenia *Window/ Links* (*Okno/Łącza*).

#### **Zaczynamy**

Ćwiczenie rozpoczniemy od obejrzenia ostatecznej kompozycji z umieszczonym w niej elementem zewnętrznym.

- **1** W Photoshopie otwórz plik *dish-start.psd* zawarty w folderze *Lesson02/Import*.
- **2** Upewnij się, że włączona jest przestrzeń robocza *Essentials* (*Istotne elementy*). W tym celu sprawdź, czy jest włączona opcja *Window/Workspace/Essentials* (*Okno/Przestrzeń robocza/Istotne elementy*), a następnie wybierz polecenie *Window/Workspace/Reset Essentials* (*Okno/Przestrzeń robocza/Przywróć Istotne elementy*).

Otwarty właśnie dokument osadzimy w pliku Illustratora jako element graficzny materiału reklamowego.

**3** Bez zamykania tego dokumentu otwórz w Illustratorze plik *L02-menu-end.ai* z folderu *Lesson02*.

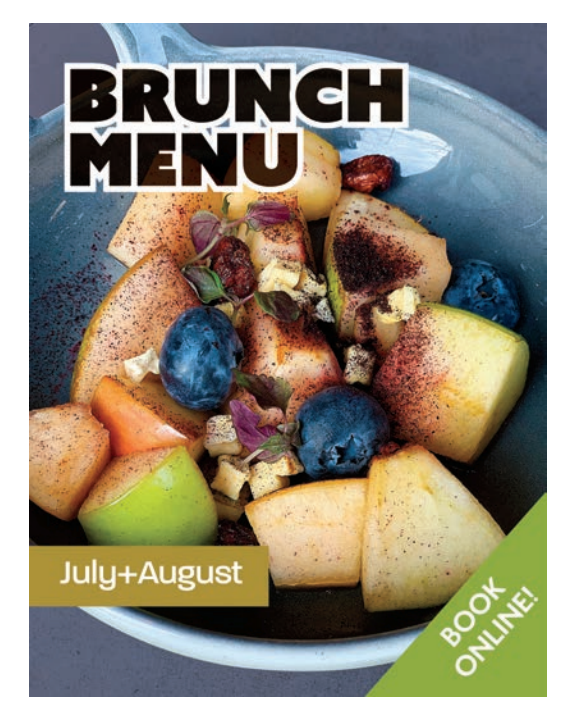

**4** Przywróć przestrzeń roboczą *Essentials* (*Podstawy*). W tym celu włącz opcję *Window/Workspace/Essentials* (*Okno/Przestrzeń robocza/podstawy*), a następnie wybierz polecenie *Window/Workspace/Reset Essentials* (*Okno/Przestrzeń robocza/ Wyzeruj Podstawy*).

Otwarty dokument zawiera ukończoną okładkę restauracyjnego menu. Zauważ, że w Illustratorze dało się wykorzystać utworzone w Photoshopie wektorowe kształty otaczające naczynie.

**5** Zamknij dokument, ale nie zamykaj Illustratora.

#### **Przegląd plików projektu**

- **1** Wróć do pliku *dish-start.psd* otwartego w Photoshopie.
- **2** Spójrz na panel *Layers* (*Warstwy*) i zauważ, że dokument składa się z siedmiu warstw:
	- **•** zwykłej warstwy tła (*Background*),
	- **•** trzech warstw korekcyjnych modyfikujących ostrość (*sharpness*), jaskrawość (*color vibrancy*) i kontrast (*contrast*) warstwy tła,
	- **•** trzy ponumerowane kolejno warstwy kształtu.
- **3** Uaktywnij Illustratora.
- **4** Otwórz plik *L02-menu-start.ai* zapisany w folderze *Lesson02*.
- **5** Wybierz polecenie *File/Save As* (*Plik/Zapisz jako*) i zapisz plik pod nazwą *L02-menuWorking.ai* (menu plik roboczy).
- **6** Kliknij zakładkę panelu *Layers* (*Warstwy*) i zauważ, że są tu dwie warstwy:
	- **•** *text* (tekst) z podwarstwami zawierającymi wszystkie elementy tekstowe i kształty (na razie jedyne widoczne w tym dokumencie);
	- **•** *background* (tło), która na razie jest pusta.

#### **Umieszczanie metodą osadzania**

- **1** W Illustratorze zaznacz warstwę *background*, gdyż na niej umieścisz elementy zewnętrzne.
- **2** Z głównego menu wybierz polecenie *File/Place* (*Plik/Umieść*).
- **3** Odszukaj folder *Lesson02/Imports* i zaznacz plik *dish-start.psd*.
- **4** Wyłącz opcję *Link* (*Połącz*), aby osadzić umieszczany dokument.
- **5** Sprawdź, czy opcja *Template* (*Szablon*) jest wyłączona.
- **6** Włącz opcję *Show Import Options* (*Pokaż opcje importu*).

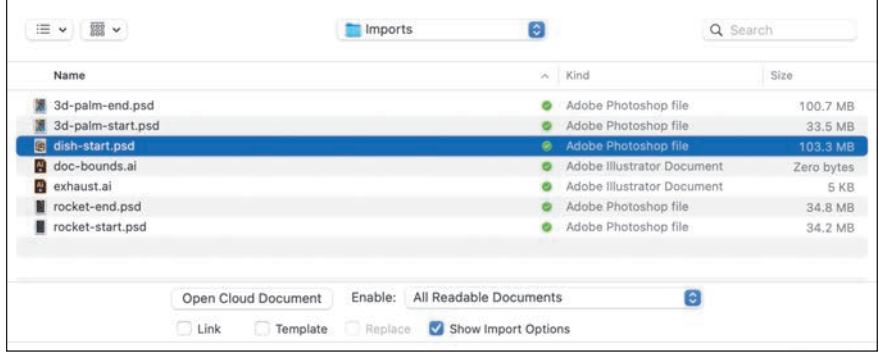

**7** Kliknij przycisk *Place* (*Umieść*).

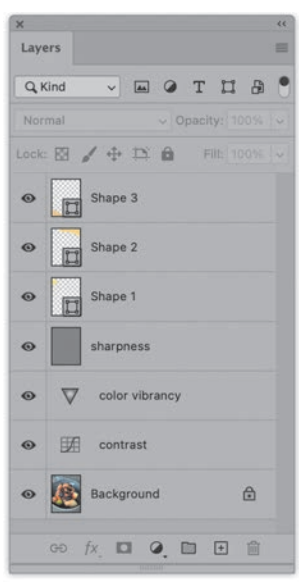

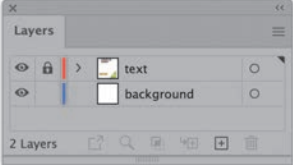

**8** W oknie dialogowym *Photoshop Import Options* (*Opcje importu w programie Photoshop*) włącz opcję *Convert Layers to Objects* (*Konwertuj warstwy na obiekty*), aby zachować edytowalność photoshopowych warstw tekstowych i kształtu.

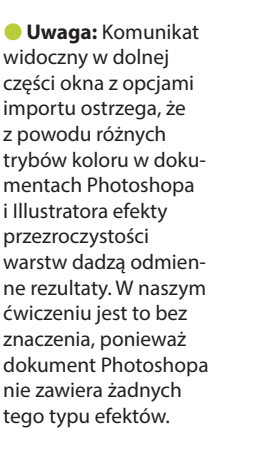

#### **Uwaga:**

Photoshopowe warstwy tekstowe i kształtu z przypisanymi trybami mieszania lub warstwami korekcyjnymi zostaną spłaszczone podczas umieszczania w dokumencie Illustratora. Ma to zapobiec powstawaniu nieoczekiwanych efektów wizualnych, ale też uniemożliwia manipulowanie tymi obiektami w Illustratorze.

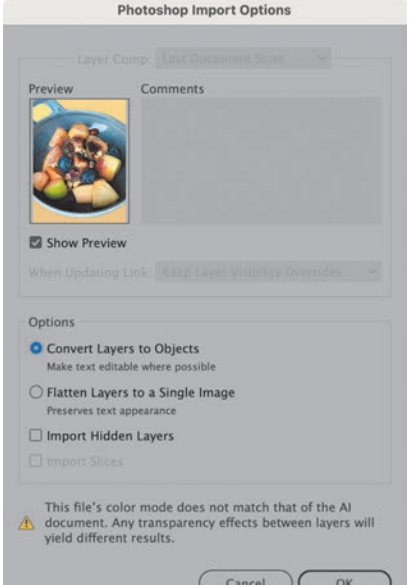

**9** Kliknij *OK*, aby zamknąć okno dialogowe.

**10** Przeciągnij "załadowanym" kursorem od lewego górnego rogu czerwonego prostokąta (wyznaczającego spad wokół dokumentu) do prawego dolnego rogu, aby umieścić importowaną grafikę. Osadzony obraz będzie wystawał nieco poza ramy dokumentu, ale tak właśnie ma być.

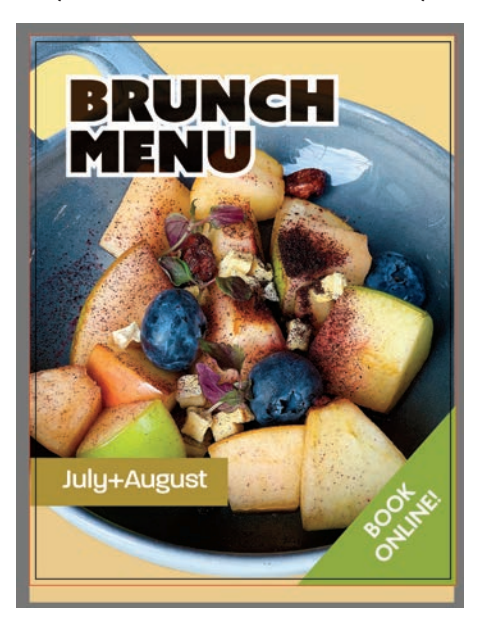

## **Edycja skonwertowanych obiektów**

Lavers

 $\odot$   $\odot$   $\cdots$ 

- **1** Za pomocą narzędzia *Selection* (*Zaznaczenie*) **E** zaznacz wstawiony obraz. Panel *Properties* (*Właściwości*) rozpozna ten obraz jako grupę1.
- **2** Wybierz polecenie *Object/Ungrup* (*Obiekt/Rozgrupuj*) lub naciśnij klawisze *Shift+Ctrl+G* (Win) bądź *Shift+Cmd+G* (Mac).
- **3** Usuń zaznaczenie wszystkich obiektów przez kliknięcie szarego pola na zewnątrz obszaru roboczego.
- **4** W panelu *Layers* (*Warstwy*) rozwiń warstwę tła przez kliknięcie strzałki widocznej na lewo od miniatury warstwy. Zauważ, że trzy warstwy kształtu zostały przeniesione z Photoshopa i można je edytować w Illustratorze.

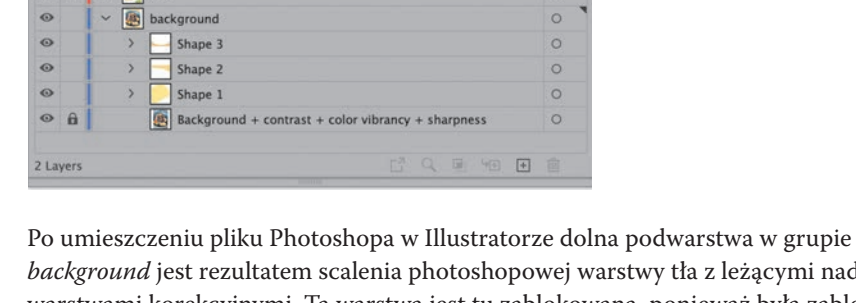

*background* jest rezultatem scalenia photoshopowej warstwy tła z leżącymi nad nią warstwami korekcyjnymi. Ta warstwa jest tu zablokowana, ponieważ była zablokowana również w oryginalnym dokumencie Photoshopa.

- **5** Zaznacz obiekt o nazwie *Shape 1* (kształt 1) przez kliknięcie jego warstwy w kolumnie zaznaczeń (pierwszej od prawej). W kolumnie tej pojawi się wtedy kolorowy kwadrat i będzie to oznaczało, że warstwa obiektu jest zaznaczona.
- **6** Przytrzymaj wciśnięty klawisz *Shift* i zaznacz dodatkowo obiekty *Shape 2* i *Shape 3*.
- **7** Z głównego menu wybierz polecenie *Window/Pathfinder* (*Okno/Filtry ścieżek*), aby otworzyć panel *Pathfinder* (*Filtry ścieżek*).

# 1 W polskiej wersji Illustratora niezbyt trafnie zastosowano formę czasownikową *Grupuj przyp. tłum.*

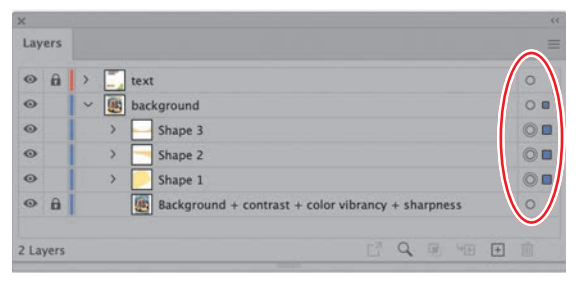

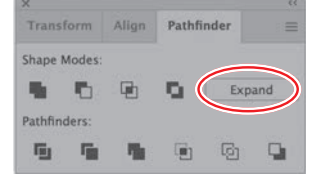

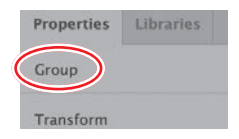

E **Wskazówka:** Podczas osadzania

dokumentu Photoshopa w dokumencie Illustratora warstwy kształtu są konwertowane na kształty złożone, czyli składające się z więcej niż jednego obiektu. Aby uniknąć niepożądanych rezultatów, warto najpierw przekształcić te złożone obiekty na zwykłe.

**8** Przy aktywnym bieżącym zaznaczeniu kliknij w panelu *Pathfinder* (*Filtry ścieżek*) przycisk *Expand* (*Rozwiń*), aby przekonwertować wszystkie kształty złożone na zwykłe kształty.

Zaznaczone obiekty zmienią się z kształtów złożonych w zwykłe ścieżki (ang. *paths*).

**9** W przyborniku kliknij dwukrotnie ikonę koloru wypełnienia, aby otworzyć okno *Color Picker* (*Próbnik kolorów*), i ustaw następujące wartości: *C =* 91%, *M =* 85%, *Y*   $= 38\%$  oraz  $K = 30\%$ .

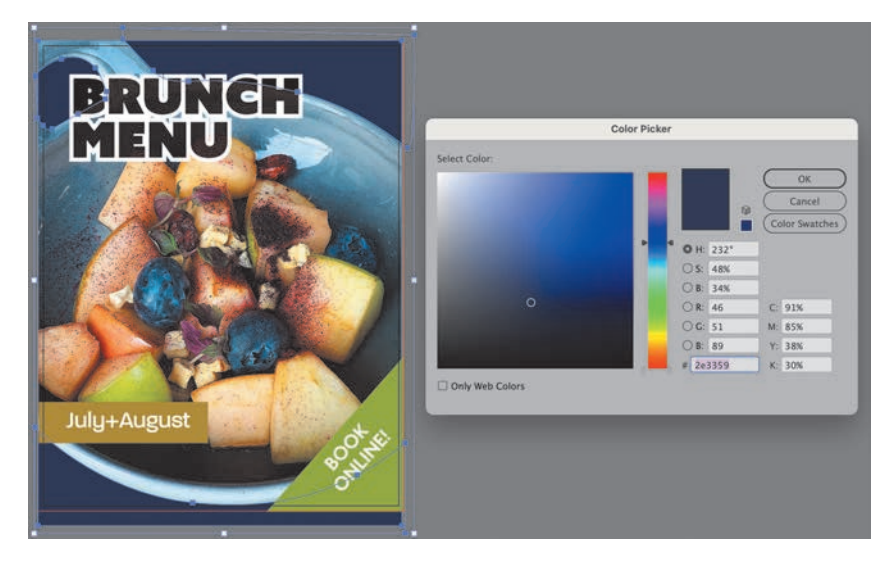

#### **Uwaga:** Nasza decyzja o osadzeniu dokumentu Photoshopa w dokumencie Illustratora oznacza, że żadna modyfikacja oryginalnego pliku w Photoshopie nie zostanie przeniesiona do kompozycji opracowanej w Illustratorze.

- **10** Kliknij przycisk *OK*, aby zamknąć okno próbnika.
- **11** W panelu *Properties* (*Właściwości*) zmniejsz wartość parametru *Opacity* (*Krycie*) do 50%.
- **12** Usuń zaznaczenie wszystkich obiektów.
- **13** Zapisz rezultat swojej pracy.

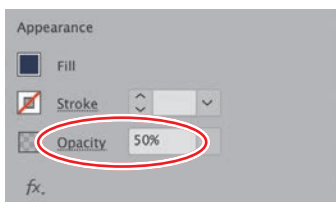

# **Kopiowanie i wklejanie grafiki**

Niezależnie od polecenia *Place* (*Umieść*) istnieje również możliwość bezpośredniego przenoszenia warstw z Photoshopa do Illustratora metodą kopiowania i wklejania. Jeśli w Photoshopie zastosujemy polecenie *Copy Merged* (*Kopiuj scalone*) w celu skopiowania zawartości kilku warstw, wszystko zostanie wklejone do dokumentu Illustratora jako jeden osadzony obiekt. Metoda kopiowania i wklejania ma dwa słabe punkty.

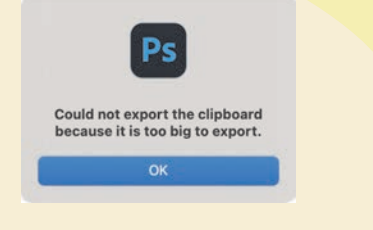

Po pierwsze, jeśli spróbujesz skopiować więcej danych, niż systemowy schowek może pomieścić, otrzymasz komunikat o błędzie: *Could not export the clipboard* 

*because it is too big to export* (*Nie można wyeksportować schowka, ponieważ jest zbyt duży*). Oznacza to, że Photoshop nie jest w stanie wyeksportować tak dużo danych i nie da się ich wkleić w Illustratorze (ani w żadnej innej aplikacji).

Po drugie, wklejanie nie oferuje żadnych opcji importu umożliwiających konwertowanie warstw na obiekty.

# **Anulowanie osadzenia dokumentu**

Osadzenie dokumentu Photoshopa w dokumencie Illustratora oznacza, że przynajmniej część warstw zostanie scalona podczas importu. Panel *Links* (*Łącza*) wyświetla wszystkie pliki umieszczone w bieżącym dokumencie, zarówno dołączone, jak i osadzone. W menu tego panelu znajdziesz polecenia służące do osadzania plików dołączonych i do anulowania osadzenia (*Unembed*). Pliki dołączone są tu oznaczone ikoną łącza, a osadzone nie są oznaczone żadną ikoną. Zaznaczenie dołączonego pliku i kliknięcie ikony *Show Link Info* (*Pokaż informacje o łączu*) (strzałka widoczna w lewym dolnym rogu panelu) spowoduje wyświetlenie szeregu informacji na temat tego pliku. Trzeba jednak mieć świadomość, że Illustrator nie potrafi odtworzyć oryginalnych warstw z Photoshopa, więc po takim zabiegu cofnięcia osadzenia otrzymujemy dołączony plik Photoshopa, ale ze scalonymi warstwami.

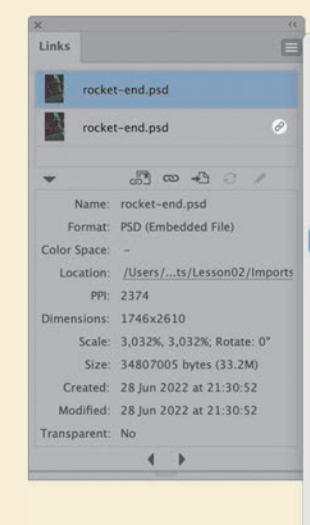

#### Relink from CC Library... Relink...  $Go$  To Link Edit In Photoshop Undate Link License Image. Placement Options. Unembed.. Reveal in Bridge. Link File Info...

V Show All Show Missing Show Modified Show Embedded Show Damaged Sort by Name

Sort by Kind Sort by Status

Panel Options...

# **Stosowanie photoshopowych ścieżek w Illustratorze**

Illustrator jest narzędziem do tworzenia grafiki wektorowej. Inne programy graficzne, takie jak Photoshop, też umożliwiają rysowanie ścieżek wektorowych. W Photoshopie narzędzia do rysunku wektorowego, takie jak *Pen* (*Pióro*) czy narzędzia do rysowania kształtów, służą głównie do tworzenia rozmaitych kształtów, masek lub zaznaczeń. W prezentowanym niżej ćwiczeniu skupimy się na ponownym wykorzystaniu wektorowych ścieżek Photoshopa na gruncie Illustratora.

### **Zaczynamy**

Ćwiczenie rozpoczniemy od obejrzenia ostatecznej kompozycji z umieszczonym w niej elementem zewnętrznym.

- **1** Przejdź do Photoshopa.
- **2** Przywróć przestrzeń roboczą *Essentials* (*Istotne elementy*). W tym celu włącz opcję *Window/Workspace/Essentials* (*Okno/Przestrzeń robocza/Istotne elementy*), a następnie wybierz polecenie *Window/Workspace/Reset Essentials* (*Okno/Przestrzeń robocza/Przywróć Istotne elementy*).
- **3** Przejdź do Illustratora.
- **4** Przywróć przestrzeń roboczą *Essentials* (*Podstawy*). W tym celu włącz opcję *Window/Workspace/Essentials* (*Okno/Przestrzeń robocza/podstawy*), a następnie wybierz polecenie *Window/Workspace/Reset Essentials* (*Okno/Przestrzeń robocza/ Wyzeruj Podstawy*).

 **Uwaga:** W każdym ćwiczeniu prezentowanym w tej książce zakładamy, że używane programy mają włączone ustawienia domyślne. Jeśli nie wiesz, jak takie ustawienia przywrócić, wróć na początek podrozdziału "Dołączanie dokumentu Photoshopa do dokumentu Illustratora".

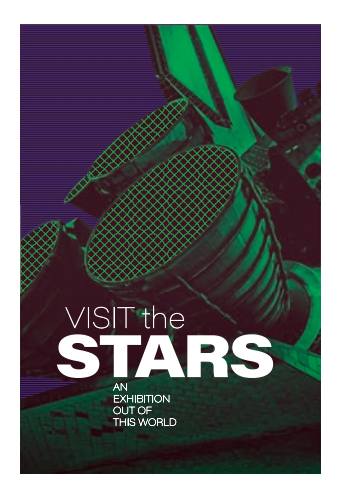

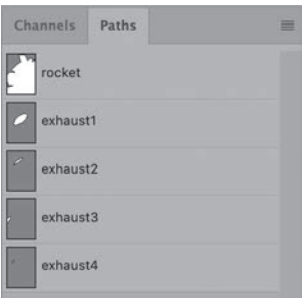

**5** Otwórz plik *L02-advanced-poster-end.ai* zapisany w folderze *Lesson02*.

 Będziemy kontynuować pracę nad plakatem z obrazem rakiety. Jak widać, ścieżki wektorowe przeniesione z Photoshopa zostały wypełnione wzorkiem w postaci siatki lub kresek.

**6** Zamknij dokument bez zapisywania zmian, ale nie zamykaj Illustratora.

## **Wyświetlanie ścieżek w Photoshopie**

- **1** W Photoshopie otwórz plik *rocket-start.ai* zapisany w folderze *Lesson02/Imports*.
- **2** Otwórz panel *Paths* (*Ścieżki*) ulokowany domyślnie w jednej grupie z panelem *Layers* (*Warstwy*), ale jeśli go nie widzisz, wybierz polecenie *Window/Paths* (*Okno/Ścieżki*).

 Zwróć uwagę na pięć ścieżek zapisanych w tym panelu. Utworzono je za pomocą narzędzi *Pen* (*Pióro*) i *Ellipse* (*Elipsa*).

 **Uwaga:** Jeśli chcesz się dowiedzieć więcej na temat tworzenia i zapisywania ścieżek w Photoshopie, zajrzyj do lekcji 4. "Przenoszenie ścieżek, kanałów alfa i obrazów w skali szarości z Photoshopa do InDesigna".

**3** Aby sprawdzić, gdzie w dokumencie znajdują się poszczególne ścieżki, kliknij każdą z nich w panelu *Paths* (*Ścieżki*). Kliknięta ścieżka zostanie wyróżniona w dokumencie.

Pozostaw plik otwarty.

### **Kopiowanie i wklejanie ścieżek**

W drugiej części ćwiczenia przeniesiemy ścieżki z Photoshopa do Illustratora metodą kopiowania i wklejania. Potem wypełnimy je wzorkiem.

**1** Przy wciąż otwartym pliku *rocked-start.psd* kliknij w panelu *Paths* (*Ścieżki*) ścieżkę o nazwie *rocket* (rakieta).

Kliknięta ścieżka zostanie wyróżniona w obrazie.

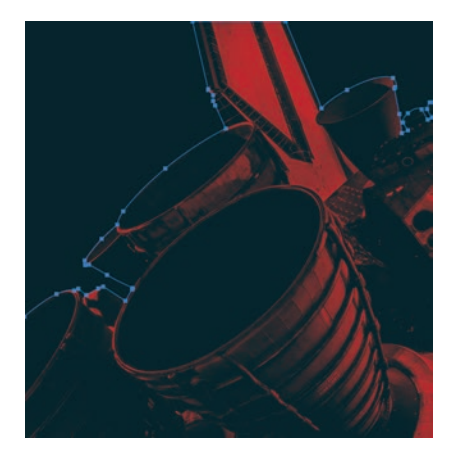

- **2** Z przybornika wybierz narzędzie *Path Selection* (*Zaznaczanie ścieżek*) — nie pomyl go z narzędziem *Move* (*Przesuwanie*) .
- **3** Kliknij ścieżkę wyróżnioną w obrazie, aby ją zaznaczyć. Widoczne staną się punkty kotwiczne zaznaczonej ścieżki.
- **4** Naciśnij klawisze *Ctrl+C* (Win) lub *Cmd+C* (Mac), aby skopiować zaznaczoną ścieżkę do schowka.
- **5** W Illustratorze otwórz plik *L02-advanced-poster-start.ai* z folderu *Lesson02*.
- **6** Wybierz polecenie *File/Save As* (*Plik/Zapisz jako*) i zapisz plik pod nazwą *L02-advanced-posterWorking.ai* (udoskonalony plakat plik roboczy).
- **7** W panelu *Layers* (*Warstwy*) kliknij warstwę o nazwie *pattern* (*wzorek*), aby ją zaznaczyć.
- **8** Naciśnij klawisze *Ctrl+V* (Win) lub *Cmd+V* (Mac), aby wkleić zaznaczoną ścieżkę.
- **9** W oknie dialogowym *Paste Options* (*Opcje wklejania*) zaznacz opcję *Compound Shape* (*Kształt złożony*) i kliknij *OK*.

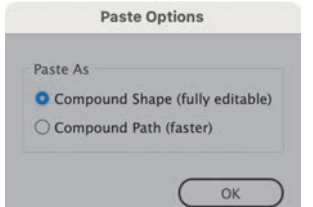

E **Wskazówka:**

Wklejana ścieżka nie zawiera nakładających się kształtów, więc nie ma znaczenia, którą opcję wybierzesz. Gdyby takie (nakładające się) kształty były, to wybór opcji *Compound Shape* (*Kształt złożony*) pozwoliłby na większą swobodę w ustalaniu wzajemnych zależności między nimi. Wtedy za pośrednictwem panelu *Pathfinder* (*Filtry ścieżek*) można poddawać obiekty operacjom łączenia, odejmowania, przecinania i wykluczania.

- **10** Zachowując zaznaczenie wklejonej ścieżki, kliknij w przyborniku dwukrotnie ikonę koloru wypełnienia i wybierz dowolny kolor, dzięki któremu kształt będzie lepiej widoczny.
- **11** W menu głównym zaznacz opcję *View/Smart Guides* (*Widok/Inteligentne linie pomocnicze*). Jeśli opcja jest już zaznaczona, znaczy to, że już jest aktywna.

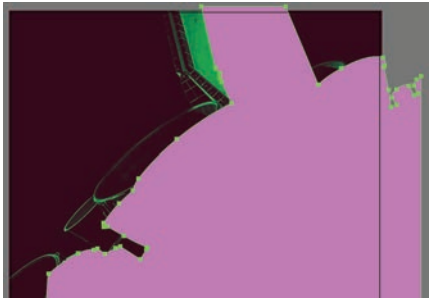

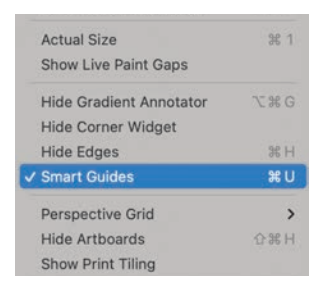

**12** Za pomocą narzędzia *Selection* (*Zaznaczenie*) wyrównaj wklejoną ścieżkę z prawym dolnym rogiem spadu. Dzięki aktywnej opcji *Smart Guides* (*Inteligentne linie pomocnicze*) ścieżka zostanie automatycznie przyciągnięta do krawędzi spadu. Gdy ją ustawisz, usuń jej zaznaczenie.

Mamy już obiekt o kształcie rakiety, ale naszym celem jest utworzenie kształtu pokrywającego cały obszar roboczy z wyjątkiem rakiety. Innymi słowy, musimy jakoś

odwrócić kształt, który mamy. Będziemy do tego potrzebować dużego prostokąta i narzędzi z panelu *Pathfinder* (*Filtry ścieżek*)

- **13** Z przybornika wybierz narzędzie *Rectangle* (*Prostokąt*) .
- **14** Utwórz duży prostokąt rozciągający się od lewego górnego rogu spadu do prawego dolnego i całkowicie zakrywający istniejącą grafikę. Inteligentne linie pomocnicze ułatwią Ci precyzyjne dopasowanie prostokąta do obszaru obrazu wraz ze spadem.
- **15** Teraz w panelu *Layers* (*Warstwy*) powinna być widoczna warstwa *pattern* z dwoma obiektami o nazwach *<Rectangle>* (*<Prostokąt>*) i *<Compound Path>* (*ścieżka złożona*). Przy wciąż aktywnym zaznaczeniu prostokąta przytrzymaj wciśnięty klawisz *Shift* i kliknij kolumnę zaznaczania warstwy *<Compound Path>* (*ścieżka złożona*), aby objąć zaznaczeniem również tę warstwę.

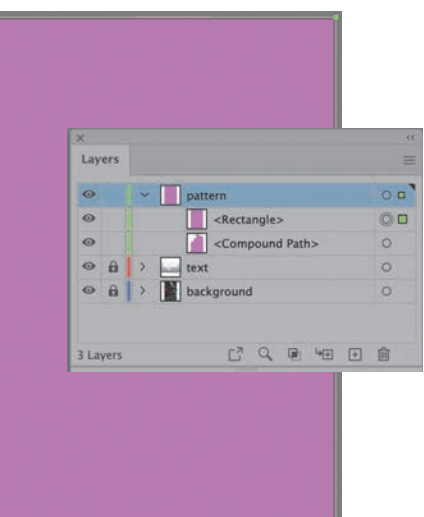

**Uwaga:** W razie potrzeby możesz wybrać polecenie *Window/ Pathfinder* (*Okno/Filtry ścieżek*), aby otworzyć panel *Pathfinder* (*Filtry ścieżek*).

**16** W części *Pathfinder* (*Filtry ścieżek*) panelu *Properties* (*Właściwości*) kliknij ikonę *Exclude* (*Wyklucz*), aby w prostokącie wyciąć otwór o kształcie rakiety.

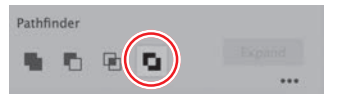

**17** Otwórz panel *Swatches* (*Próbki*) i kliknij próbkę wzorku *6 lpi 40%*, aby wypełnić utworzony właśnie kształt wzorkiem złożonym z fioletowych linii.

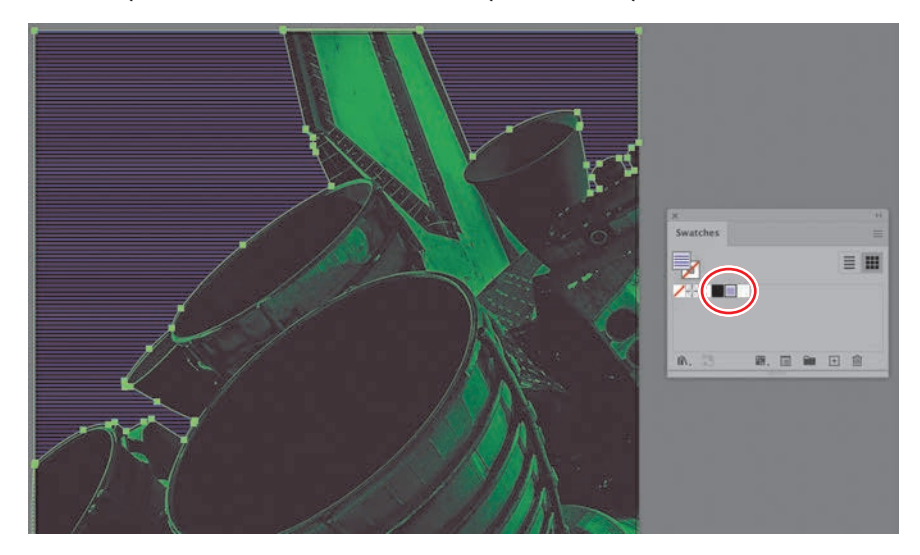

**18** Usuń zaznaczenie kształtu.

#### **Eksportowanie ścieżek**

Następny etap ćwiczenia będzie obejmował zaimportowanie do Illustratora ścieżek stanowiących obrysy wylotów dysz silnika rakiety. Musimy to zrobić tak, aby zachować ich wzajemne położenie, czyli nie możemy przenosić ich pojedynczo, tylko wszystkie naraz. Dlatego zastosujemy inną niż dotychczasowe metodę przenoszenia ścieżek z Photoshopa do Illustratora, a mianowicie przy użyciu photoshopowego polecenia *Export* (*Eksportuj*). Metoda ta ma dwie podstawowe zalety:

- **•** Podczas eksportowania ścieżek powstaje odrębny dokument Illustratora, który można zachować do późniejszego użytku lub podzielenia się z innymi. Metoda kopiowania i wklejenia jest natomiast techniką szybką i jednorazową.
- **•** Wyeksportowany dokument zachowuje wymiary dokumentu źródłowego i bezwzględne położenia wszystkich ścieżek.
- **1** Uruchom Photoshopa i otwórz plik *rocket-start.psd* z folderu *Lesson02/Imports* (jeśli nie jest otwarty).
- **2** Wybierz polecenie *File/Export/Paths to Illustrator* (*Plik/Eksportuj/Ścieżki do Illustratora*).
- **3** W oknie dialogowym *Export Paths to File* (*Eksportuj ścieżki do pliku*) wybierz z listy rozwijanej *Paths* (*Ścieżki*) opcję *All Paths* (*Wszystkie ścieżki*) i zatwierdź swój wybór kliknięciem przycisku *OK*.
- **4** Nadaj plikowi nazwę *exhaust.ai* (wydech) i go zapisz.
- **5** Wróć do Illustratora i otwórz w nim zapisany przed chwilą plik *exhaust.ai*.

Ważne jest, aby przy otwieraniu tego pliku wybrać właściwe opcje, gdyż zły wybór może spowodować, że pierwotne wymiary obrazu i bezwzględne położenia ścieżek nie będą uwzględniane.

- **6** W oknie dialogowym *Convert to Artboards* (*Konwertuj do obszarów roboczych*) upewnij się, że jedynie opcja *Crop Area(s)* (*Obszar(y) kadrowania*) jest zaznaczona.
- **7** Kliknij przycisk *OK*, aby potwierdzić wybór.

Gdy Illustrator otworzy dokument, doda do jego nazwy słowo *[Converted]* (*[Przekonwertowany]*), które ma sygnalizować, że dokument został przekonwertowany z dawnego formatu Illustratora (Photoshop nadal go stosuje przy eksporcie ścieżek) do nowego.

- **8** Naciśnij klawisze *Ctrl+0* (Win) lub *Cmd+0* (Mac), aby oddalić widok i zmieścić na ekranie cały obszar roboczy.
- **9** Naciśnij klawisze *Ctrl+Y* (Win) lub *Cmd+Y* (Mac), aby włączyć tryb podglądu. Na ekranie pojawi się podgląd wyeksportowanych ścieżek.

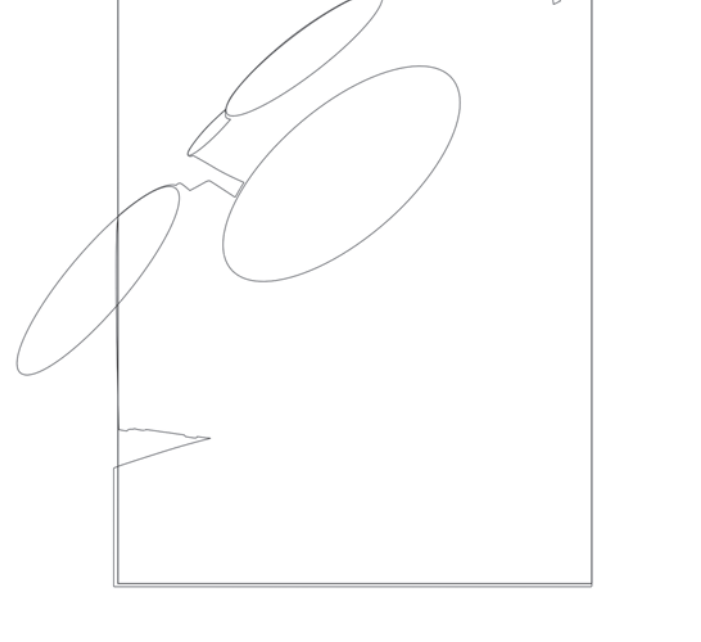

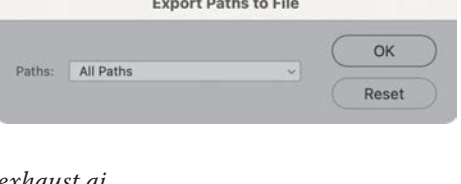

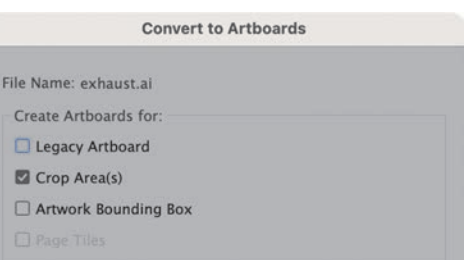

**10** Za pomocą narzędzia *Selection* (*Zaznaczenie*) **i** przy wciśniętym klawiszu *Shift* zaznacz wszystkie cztery kontury wydechów silnika rakietowego, a następnie skopiuj je do schowka. Tym razem pomiń kontur samej rakiety.

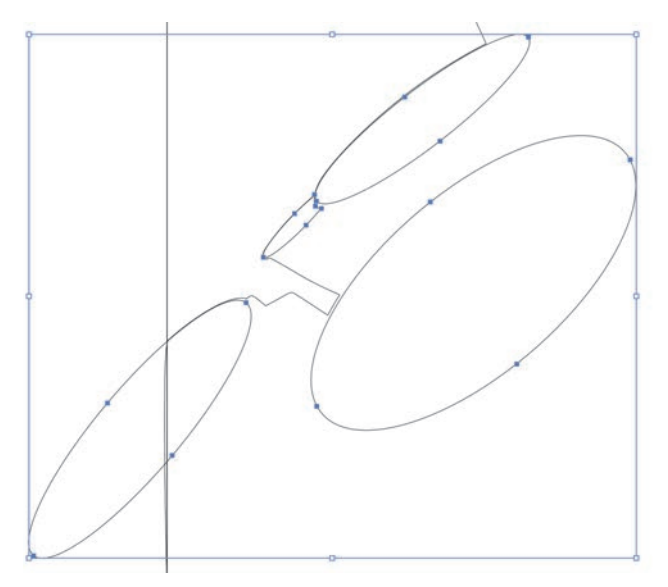

- **11** Wróć do pliku *L02-advanced-posterWorking.ai*.
- **12** Upewnij się, że w panelu *Layers* (*Warstwy*) nadal zaznaczona jest warstwa *pattern*.
- **13** Z głównego menu wybierz polecenie *Edit/Paste in Front* (*Edycja/Wklej na wierzch*), aby wstawić zawartość schowka na górze stosu warstw.
- **14** Przy aktywnym zaznaczeniu wklejonych ścieżek kliknij w panelu *Swatches* (*Próbki*) próbkę wzorku *Grid .5 inch Lines* (siatka półcalowa), aby wypełnić ścieżki zieloną siatką. Nie usuwaj jeszcze zaznaczenia ścieżek.

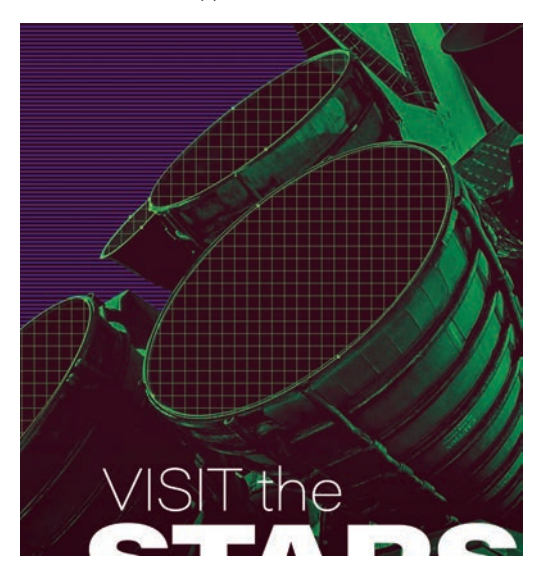

- **15** Wybierz polecenie *Effect/Distort & Transform/Transform* (*Efekty/Zniekształcenie i przekształcenie/Przekształcenia*).
- **16** W oknie dialogowym *Transform Effect* (*Efekt przekształcenia*) wyłącz opcję *Transform Objects* (*Przekształcanie obiektów*) i włącz *Transform Patterns* (*Przekształcanie wzorów*).
- **17** Następnie ustaw wartość parametru *Angle* (*Kąt*) na 45°.
- **18** Kliknij *OK*, aby zatwierdzić ustawienia i zamknąć okno, a potem usuń zaznaczenie wszystkich obiektów.
- **19** Zapisz rezultat swojej pracy.

# **Chmurowe dokumenty Photoshopa w Illustratorze**

Kilka aplikacji dostępnych w ramach usługi Creative Cloud oferuje możliwość zapisywania dokumentów w chmurze. Są to Photoshop, Illustrator, XD, Fresco i InDesign. Zapisywanie w chmurze odblokowuje pewne funkcje, które mogą okazać się korzystne. W tym ćwiczeniu sprawdzimy umieszczanie takich dokumentów metodą dołączania. O dokumentach chmurowych trzeba wiedzieć, że są to zwykłe dokumenty, tylko zapisane w internetowej strukturze usługi Creative Cloud, a nie w komputerze lub na lokalnym serwerze. Oznacza to, że te dokumenty są dostępne z dowolnego miejsca, w którym można się połączyć z internetem.

#### **Zaczynamy**

Ćwiczenie rozpoczniemy od obejrzenia ostatecznej kompozycji z umieszczonym w niej elementem zewnętrznym.

- **1** Przejdź do Photoshopa.
- **2** Przywróć przestrzeń roboczą *Essentials* (*Istotne elementy*). W tym celu włącz opcję *Window/Workspace/Essentials* (*Okno/Przestrzeń robocza/Istotne elementy*), a następnie wybierz polecenie *Window/Workspace/Reset Essentials* (*Okno/ Przestrzeń robocza/Przywróć Istotne elementy*).
- **3** Przejdź do Illustratora.
- **4** Otwórz plik *L02-holiday-end.ai* zapisany w folderze *Lesson02*.

Tło obrazu pochodzi tu z dołączonego pliku chmurowego w formacie Photoshopa. Za chwilę dowiesz się, jak taki plik dołączyć do zwykłego dokumentu Illustratora. Przy okazji przećwiczymy tworzenie tekstu trójwymiarowego w Illustratorze.

- **5** Przywróć przestrzeń roboczą *Essentials* (*Podstawy*). W tym celu włącz opcję *Window/Workspace/Essentials* (*Okno/Przestrzeń robocza/Podstawy*), a następnie wybierz polecenie *Window/Workspace/Reset Essentials* (*Okno/Przestrzeń robocza/ Wyzeruj Podstawy*).
- **6** Zamknij dokument, ale nie zamykaj programu.

![](_page_26_Picture_16.jpeg)

E **Wskazówka:** Więcej informacji na temat dokumentów chmurowych znajdziesz w lekcji 9. "Współpraca poprzez chmurę".

**Uwaga:** W każdym ćwiczeniu prezentowanym w tej książce zakładamy, że używane programy mają włączone ustawienia domyślne. Jeśli nie wiesz, jak takie ustawienia przywrócić, wróć na początek podrozdziału "Dołączanie dokumentu Photoshopa do dokumentu Illustratora".

#### **Zapisywanie dokumentu Photoshopa w chmurze**

- **1** Uruchom Photoshopa i otwórz plik *3d-palm-start.psd* z folderu *Lesson02/Imports*. Jest to lokalny plik Photoshopa. Teraz zapiszemy jego kopię w chmurze.
- **2** Wybierz polecenie *File/Save As* (*Plik/Zapisz jako*).
- **3** W oknie dialogowym *Save As* (*Zapisz jako*) kliknij przycisk *Save to cloud documents* (*Zapisz do dokumentów w chmurze*).

![](_page_27_Picture_153.jpeg)

**4** W oknie dialogowym *Save to Creative Cloud* (*Zapisz w Creative Cloud*) zmień nazwę pliku na *3d-palm* (palma 3D) i kliknij przycisk *Save* (*Zapisz*), aby zapisać dokument w chmurze.

Nazwa na karcie dokumentu zmieni się na *3d-palm.psdc*, a przed nią będzie widoczna ikona w kształcie chmury. Pozostaw plik otwarty.

 $\times$  3d-palm.psdc @ 33.3% (RGB/8\*) 3000 2800 2600 2400 2200 2000

### **Umieszczanie chmurowego dokumentu Photoshopa w Illustratorze**

- **1** W Illustratorze otwórz plik *L02-holiday-start.ai* z folderu *Lesson02*.
- **2** Wybierz polecenie *File/Save As* (*Plik/Zapisz jako*) i zapisz plik pod nazwą *L02-holidayWorking.ai* (wakacje plik roboczy).

 **Uwaga:** Pliki chmurowe Photoshopa otrzymują rozszerzenie *.psdc*, gdzie *c* oznacza chmurę (ang. *cloud*).

- **3** Spójrz na panel *Layers* (*Warstwy*) i zauważ, że projekt składa się z trzech warstw:
	- **•** *top frame* (ramka górna) zawierającej białą planszę;
	- **•** *text* (tekst) obejmującej wszystkie elementy tekstowe;
	- **•** *background* (tło) na razie pustej.
- **4** Kliknij warstwę *background*.
- **5** Wybierz polecenie *File/Place* (*Plik/Umieść*).
- **6** W oknie dialogowym, które się otworzy, kliknij przycisk *Open Cloud Document* (*Otwórz dokument w chmurze*).

![](_page_28_Picture_159.jpeg)

Otworzy się okno dialogowe *Place from Creative Cloud* (*Umieść z Creative Cloud*) z listą wszystkich dokumentów możliwych do umieszczenia, czyli dokumentów chmurowych Photoshopa i programu Fresco.

- **7** Zaznacz pozycję *3d-palm*. Następnie upewnij się, że w dolnej części okna włączona jest opcja *Linked* (*Połączony*).
- **8** Kliknij przycisk *Place* (*Umieść*).
- **9** Przeciągnij "załadowanym" kursorem od lewego górnego rogu planszy do lewego dolnego, aby przykryć obrazem całą planszę.
- **10** Przy wciąż aktywnym zaznaczeniu obrazu kliknij w górnej części panelu *Properties* (*Właściwości*) etykietkę *Linked File* (*Plik połączony*), aby tymczasowo wyświetlić panel *Links* (*Łącza*). Zwróć uwagę na ikony łącza i chmury.

![](_page_28_Picture_13.jpeg)

![](_page_28_Picture_160.jpeg)

**11** W tymczasowo wyświetlanym panelu *Links* (*Łącza*) kliknij dwukrotnie nazwę umieszczonego pliku, aby rozwinąć jego właściwości. Zwróć uwagę na pozycję *Location* (*Lokalizacja*), która jednoznacznie wskazuje na chmurowe pochodzenie dokumentu.

![](_page_29_Picture_1.jpeg)

**12** Kliknij poza panelem *Links* (*Łącza*), aby go zamknąć.

#### **Aktualizacja pliku chmurowego**

- **1** Wróć do Photoshopa, w którym nadal powinien być otwarty dokument *3d-palm.psdc*.
- **2** W panelu *Layers* (*Warstwy*) zaznacz warstwę *Bacground* (*Tło*).

![](_page_29_Picture_6.jpeg)

- **3** Naciśnij klawisze *Ctrl+J* (Win) lub *Cmd+J* (Mac), aby utworzyć kopię zaznaczonej warstwy.
- **4** Kliknij dwukrotnie nazwę nowej warstwy i zmień ją na *3d*.

Teraz nadamy tej warstwie wygląd obrazu 3D przez przesunięcie kanału koloru czerwonego.

- **5** Kliknij dwukrotnie miniaturę warstwy *3d*, aby otworzyć okno dialogowe *Layer Style* (*Styl warstwy*).
- **6** W kategorii *Blending Options* (*Opcje mieszania*) pod nagłówkiem *Advanced Blending* (*Mieszanie zaawansowane*) znajdziesz trzy pola wyboru *Channels* (*Kanały*): *R* (czerwony), *G* (zielony) i *B* (niebieski). Usuń zaznaczenie pól *G* i *B*, a pozostaw zaznaczone pole *R*.

![](_page_29_Picture_12.jpeg)

- **7** Kliknij przycisk *OK*, aby zamknąć okno dialogowe.
- **8** Z przybornika wybierz narzędzie *Move* (*Przesuwanie*) .
- **9** Przy wciąż aktywnym zaznaczeniu warstwy *3d* przytrzymaj wciśnięty klawisz *Shift* i jednocześnie kilkakrotnie naciśnij klawisz ze strzałką w lewo, aby za każdym razem przesunąć zaznaczoną warstwę o 10 pikseli. Wykonaj około dziesięciu takich przesunięć, aż uzyskasz efekt przypominający obraz 3D oglądany bez specjalnych okularów.
- **10** Za pomocą polecenia *Save* (*Zapisz*) zaktualizuj dokument chmurowy.
- **11** Wróć do otwartego w Illustratorze dokumentu *L02-holidayWorking.ai*.

Illustrator wyświetli komunikat mówiący, że brakuje niektórych połączonych plików lub zostały zmodyfikowane.

**12** Zaznacz warstwę *background*, po czym otwórz panel *Properties* (*Właściwości*) i kliknij etykietę *Linked File* (*Plik połączony*), aby wyświetlić panel *Links* (*Łącza*).

![](_page_30_Picture_7.jpeg)

![](_page_30_Picture_8.jpeg)

Widoczna obok ikony chmury ikona *Update Available* (*Dostępna aktualizacja*) sygnalizuje konieczność odświeżenia dokumentu.

**13** Kliknij przycisk *Update Link* (*Uaktualnij łącze*), aby zaktualizować grafikę.

 **Uwaga:** Ze względu na to, że dołączony dokument jest zapisany w chmurze, aktualizacja łącza może nastąpić z opóźnieniem nawet kilku sekund od kliknięcia przycisku. Poczekaj cierpliwie.

![](_page_30_Picture_12.jpeg)

**Uwaga:** Plik *L02-holiday-end.ai* zawierający ostateczną wersję dokumentu ćwiczeniowego został opracowany w wersji lokalnej, ponieważ czytelnik nie miałby możliwości dołączenia dokumentu chmurowego przygotowanego przez autora książki.

**14** Pozostaw otwarty dokument.

#### **Tworzenie tekstu 3D**

- **1** Za pomocą narzędzia *Selection* (*Zaznaczenie*) zaznacz napis "3D". Jest to obiekt złożony z dwóch znaków tekstowych, które przekonwertowano na kształty z białym wypełnieniem i obrysami w kolorach czerwonym i niebieskim.
- **2** Wybierz polecenie *Effect/3D and Materials/ Extrude & Bevel* (*Efekty/3D i Materiały/Wyciągnięcie i fazowanie*). Otworzy się panel *3D and Materials* (*3D i Materiały*).
- **3** W panelu *3D and Materials* (*3D i Materiały*) zwiększ wartość parametru *Depth* (*Głębia*) do 100 px (100 pikseli).
- **4** Kąty obrotu (*Rotation*) ustaw na 10°, 10° i 0°.
- **5** W górnej części panelu kliknij zakładkę karty *Lighting* (*Oświetlenie*), a potem ustaw następujące parametry i opcje:
	- **•** *Intensity* (*Intensywność*) na 100%,
	- **•** *Rotation* (*Obrót*) na 84°,
	- **•** *Height* (*Wysokość*) na 44°,
	- **•** *Softness* (*Miękkość*) na 45%,
	- **•** usuń zaznaczenie opcji *Ambient Light* (*Światło otoczenia*).
- **6** Zamknij panel *3D and Materials* (*3D i Materiały*).
- **7** Zapisz rezultat swojej pracy, ale nie zamykaj jeszcze pliku.

![](_page_31_Picture_13.jpeg)

![](_page_31_Picture_14.jpeg)

# **Pakowanie projektu**

Za każdym razem gdy dołączamy do pliku Illustratora jakiś plik zewnętrzny, powstaje zależność między tymi plikami. Dzieje się tak niezależnie od miejsca zapisu pliku dołączanego — czy to na dysku twardym, czy na lokalnym serwerze, czy w chmurze. Po zakończeniu prac nad projektem warto spakować razem wszystkie użyte materiały.

Główną zaletą takiego postępowania jest to, że tworzy się wtedy pakiet zawierający samodzielną wersję projektu z określonymi wersjami plików dołączonych. Spakowany projekt jest odporny na przypadkowe modyfikacje tych plików, na przykład przez kogoś, kto ma do nich dostęp, ale nie jest świadom użycia ich w zewnętrznym projekcie — żadna z takich modyfikacji nie wpłynie na wygląd projektu.

**Uwaga:** W czasie

Podczas pakowania projektu powstaje folder zawierający następujące elementy:

- **•** kopia głównego pliku projektu;
- **•** podfolder z kopiami plików dołączonych;
- **•** podfolder z kopiami lokalnych fontów użytych w projekcie; ze względu na ograniczenia licencyjne fonty pochodzące z biblioteki Adobe Fonts nigdy nie są uwzględniane w pakiecie.

Wszystkie łącza w kopii projektu (dokumencie Illustratora) są zmieniane, aby wskazywały na pliki umieszczone w nowym podfolderze.

- **1** Wybierz polecenie *File/Package* (*Plik/Pakiet*).
- **2** Wskaż miejsce zapisu folderu z pakietem projektu.
- **3** Jako nazwę folderu wpisz **L02-holiday-end\_Folder**.

![](_page_32_Picture_140.jpeg)

![](_page_32_Picture_141.jpeg)

**4** Kliknij przycisk *Package* (*Pakiet*).

Jeśli pojawi się komunikat o legalności kopiowania czcionek, kliknij *OK*.

Utworzony pakiet można przesłać innym osobom (drukarzowi, klientowi lub współpracownikowi) albo zarchiwizować na lokalnym serwerze jako kopię zapasową.

**Uwaga:** Ponieważ wszystkie fonty użyte w tym projekcie zostały przekonwertowane na kontury, żadne nie będą pakowane. Na razie Illustrator nie uwzględnia też w procesie pakowania żadnych dokumentów chmurowych.

**Uwaga:** Elementy osadzone w dokumencie Illustratora stają się jego składnikami i dlatego nie są umieszczane w odrębnym podfolderze. Taki podfolder jest tworzony tylko dla elementów dołączonych.

# **Pytania kontrolne**

- **1** Wymień dwie zalety dołączania dokumentów Photoshopa do dokumentu Illustratora w porównaniu z osadzaniem.
- **2** Podczas osadzania dokumentu Photoshopa w dokumencie Illustratora zaznaczyłeś opcję *Convert Layers to Objects* (*Konwertuj warstwy na obiekty*) w oknie dialogowym *Photoshop Import Options* (*Opcje importu w programie Photoshop*). Co się stanie z warstwami korekcyjnymi istniejącymi w osadzanym dokumencie?
- **3** W czym jest lepsze stosowanie w Photoshopie polecenia *File/Export/Paths to Illustrator* (*Plik/Eksportuj/Ścieżki do Illustratora*) od przenoszenia ścieżek z Photoshopa do Illustratora metodą kopiowania i wklejania?
- **4** Co może uniemożliwić skopiowanie grafiki w Photoshopie i wklejenie jej do dokumentu Illustratora?
- **5** Czy po osadzeniu warstwowego dokumentu Photoshopa w Illustratorze można odzyskać ten dokument w pierwotnej postaci?

# **Odpowiedzi**

- **1** Metoda dołączania umożliwia dowolne modyfikowanie oryginału w Photoshopie i uwzględnianie tych modyfikacji w dokumencie Illustratora. Poza tym nie zwiększa to za bardzo rozmiarów pliku Illustratora, ponieważ zawiera on tylko łącze do pliku Photoshopa, a nie cały plik.
- **2** Illustrator nie potrafi zamienić warstw korekcyjnych na znane sobie obiekty. Dlatego podczas osadzania dokumentu z takimi warstwami wszystkie one są scalane w dół do pierwszej napotkanej warstwy obrazowej.
- **3** Zastosowanie polecenia *File/Export/Paths to Illustrator* (*Plik/Eksportuj/Ścieżki do Illustratora*) umożliwia wyeksportowanie wszystkich ścieżek naraz i z zachowaniem ich wzajemnych relacji położeniowych.
- **4** Jeśli ilość danych zaznaczonych w Photoshopie przekracza pojemność systemowego schowka, otworzy się okno dialogowe z informacją, że eksport tych danych jest niemożliwy.
- **5** Osadzenie dokumentu Photoshopa w Illustratorze powoduje trwałe scalenie wszystkich warstw. Jednak można cofnąć osadzenie za pomocą polecenia *Unembed* (*Cofnij osadzenie*) dostępnego w menu panelu *Links* (*Łącza*).

# PROGRAM PARTNERSKI GRUPY HELION

Zmień swoją stronę WWW w działający bankomat!

Dowiedz się więcej i dołącz już dzisiaj! http://program-partnerski.helion.pl

![](_page_36_Picture_4.jpeg)

![](_page_37_Picture_0.jpeg)

Dzięki tej książce nauczysz się podejmować właściwe decyzje i w pełni skorzystasz z synergii między Photoshopem, Illustratorem i InDesignem. Podręcznik składa się z dziewięciu lekcji, dzięki którym szybko zaznajomisz się z zasadami realizacji projektów graficznych przy użyciu tych trzech programów. Każda lekcja zawiera niezliczone wskazówki i opisy technik znacznie poprawiających efektywność pracy. Dowiesz się też, jak zwiększyć elastyczność i wydajność projektowania przy posługiwaniu się różnymi dokumentami, a także jak poprawić jakość współpracy z różnymi zespołami. Nauczysz się właściwie łączyć pliki i osadzać grafiki w wielu aplikacjach i projektach. Poznasz relacje między warstwami, obszarami roboczymi oraz dokumentami i w pełni wykorzystasz możliwości wszystkich trzech aplikacji Adobe.

Bez Photoshopa, Illustratora i InDesigna wielu profesjonalnych grafików nie wyobraża sobie pracy. Każda z tych aplikacji jest znakomita, ale często do uzyskania spektakularnego efektu trzeba użyć dwóch lub trzech. Musisz więc zrozumieć zależności między tymi aplikacjami i dokładnie wiedzieć, co chcesz zrobić. W przeciwnym razie uzyskanie rezultatu może się okazać co najmniej utrudnione.

Barbara Binder, certyfikowana instruktorka Adobe (ACI)

Ucz się mądrze dzięki książkom z serii Oficjalny podręcznik!

Christine Abunassar, dyrektor generalna ThinkB!G.LearnSmart

Bart Van de Wiele jest belgijskim grafikiem, trenerem i konsultantem. Pełni funkcję kierownika do spraw konsultingu rozwiązań w Adobe. Jako instruktor LinkedIn Learning prowadzi kursy z zakresu Photoshopa, Illustratora i InDesigna. Często występuje na branżowych konferencjach.

![](_page_37_Picture_7.jpeg)